# Using Mapdraw to create Visio Network Diagrams in SNMPc OnLine

MapDraw is a tool that allows you to associate SNMPc nodes, submaps and links with individual Visio icons. This allows you to create highly detailed maps which can be subsequently displayed within SNMPc OnLine.

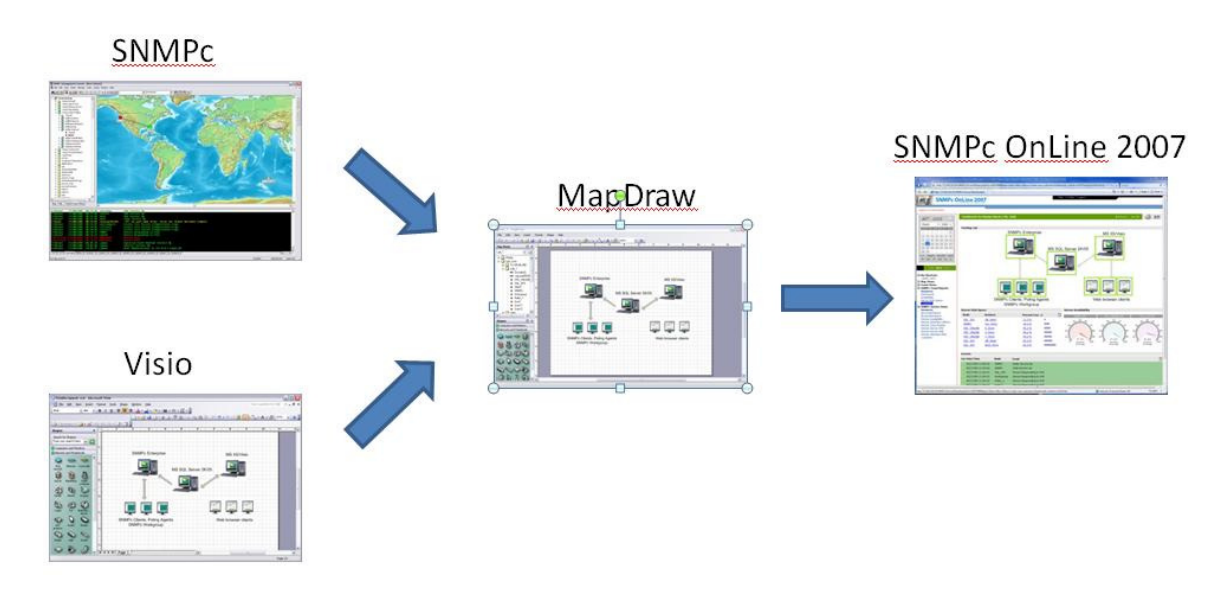

To use MapDraw you must be running the MapDraw application on the same machine as the SNMPc OnLine webserver, The MapDraw application also requires Microsoft Visio 2003 to be installed.

## Creating a Map View in SNMPc OnLine

To create the combined network diagram you first create a 'Map View' within SNMPc OnLine. A Map View is the list of SNMPc nodes that will be available for association with the Visio objects in the MapDraw application. The Map View can reference every device in the map or a filtered subset. Filtering options include event severity level, submap, report group, IP address etc.

To create a Map View login into SNMPc OnLine 2007 and use the <Add View> option. This is available under the Map Views heading (highlighted below).

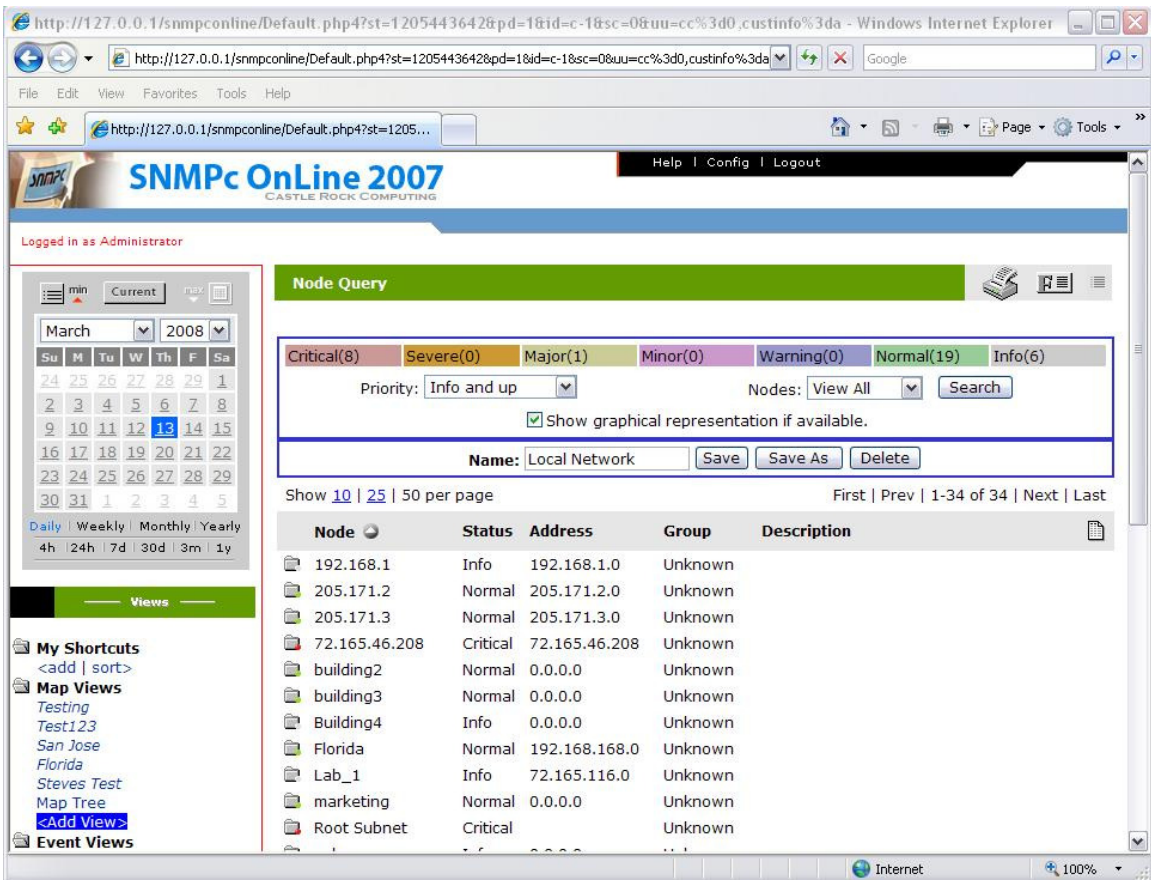

Once you select <Add View> you will then be able to use the Node Query screen (shown above) to select which devices are available for association. If you want all devices to be available then leave the 'Priority' and 'Nodes' settings at their default 'All' values; check 'Show graphical representation if available'; Give the Map View a Name and select Save. If you wanted to create a MapView based on a Subnet of your SNMPc Network Map. change the 'Nodes' option to Subnet and make the appropriate choice via the pull down.

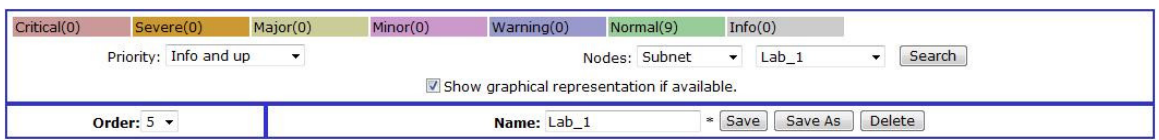

Tip

Alternatively it is possible to create a new Map View directly from within MapDraw via the toolbar icon 'Create a new Map View in SNMPcOnLine'.

## Using Mapdraw

MapDraw is launched via the top level Tools $\rightarrow$ MapDraw menu within SNMPc Enterprise. A screenshot below shows a typical MapDraw configuration.

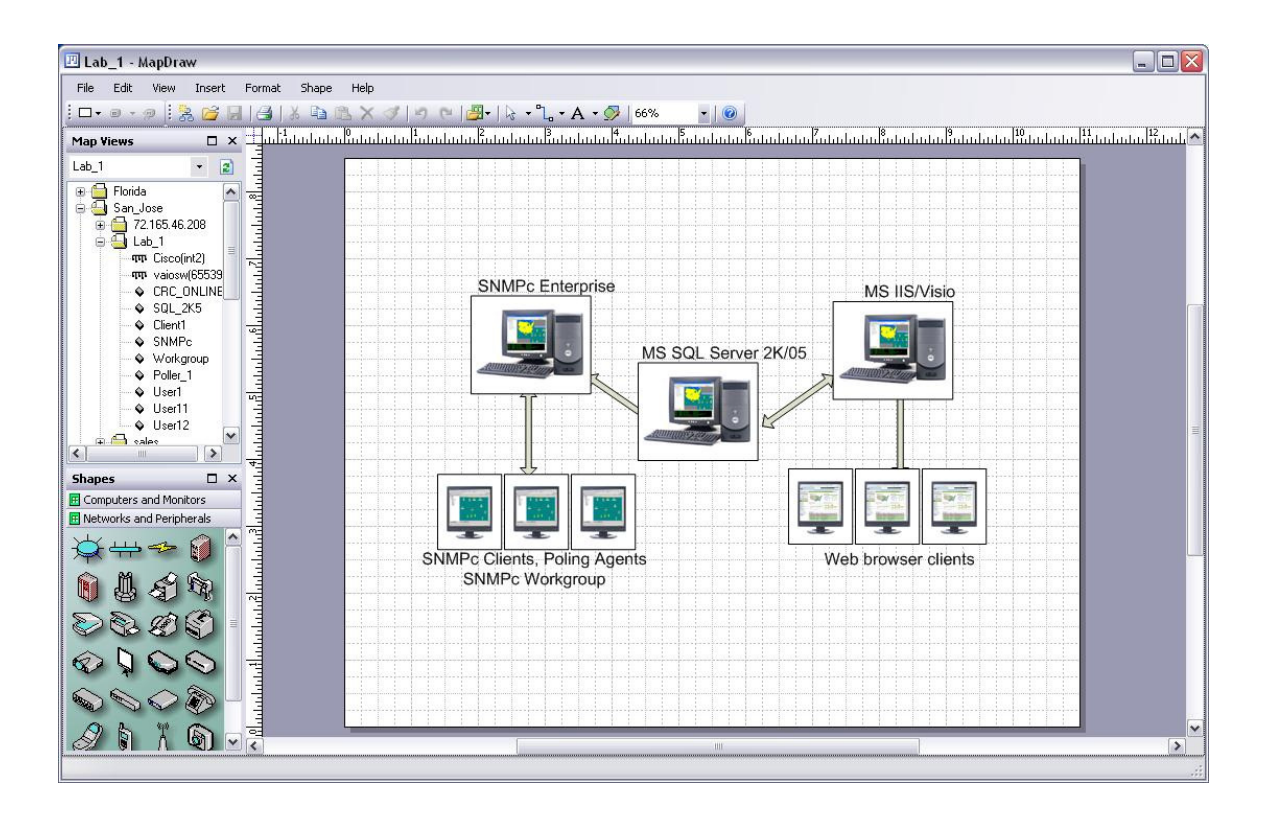

If you have pre-existing Visio maps you can import them via the File  $\rightarrow$ Import menu. Alternatively you can create or edit a map directly by using the familiar Visio controls. It is worth noting that as part of the Mapdraw/Visio integration common Visio tasks such as text boxes, background images etc are fully supported.

# Associating Icons

To associate a SNMPc object with a Visio icon or line simply highlight the name of the desired SNMPc object under 'Map Views' and then holding the left mouse button drag the object over the required Visio item. The cursor will change shape when you are in the right position.

Once a SNMPc node is associated with a Visio icon the display will change with a box drawn around the Visio icon. You will not see this box if you associate a line (such as a link between two icons). As default the 'association' box is displayed as a square. You can change the shape displayed via the toolbar options.

#### Before association

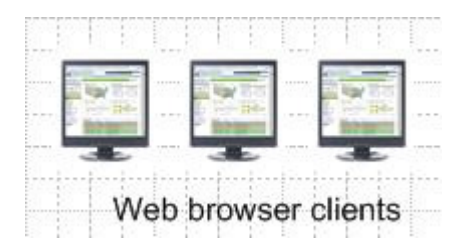

#### After association

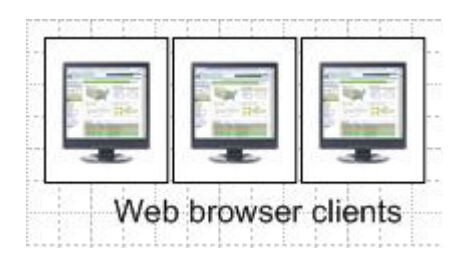

## Tip

Some Visio icons that you import will not automatically associate with the SNMPc node. This is due to the grouping format used by the Visio icon. If you right-click on the icon ungroup it and then regroup it you should then be able to associate

To remove associations use the Shape  $\rightarrow$  Unlink SNMPc Node menu or alternatively the toolbar icon.

Tip

If an SNMPc node is listed with a '+' sign this means that by clicking on the + you can expand the icon and associate individual interfaces.

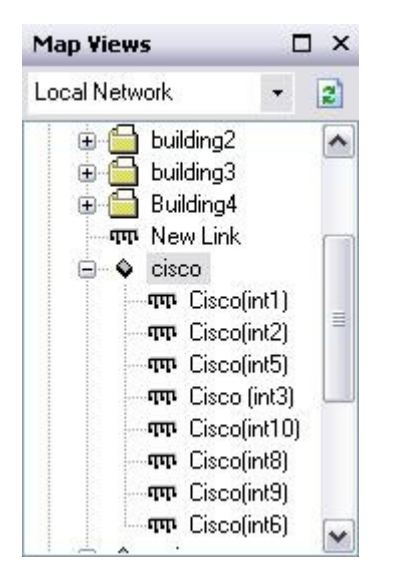

Once you have created the map and associations save the combined image to SNMPc OnLine by using the File  $\rightarrow$ Save View Drawing menu.

When you open SNMPc OnLine and select the Map View you created earlier you should now see the combined Visio/SNMPc network map. If you still see the standard node listing select the Format icon  $\mathbf{F}$  and ensure that the 'Show graphical representation if available' option is checked.

It is worth noting that the map can be used as part of a custom dashboard as displayed below.

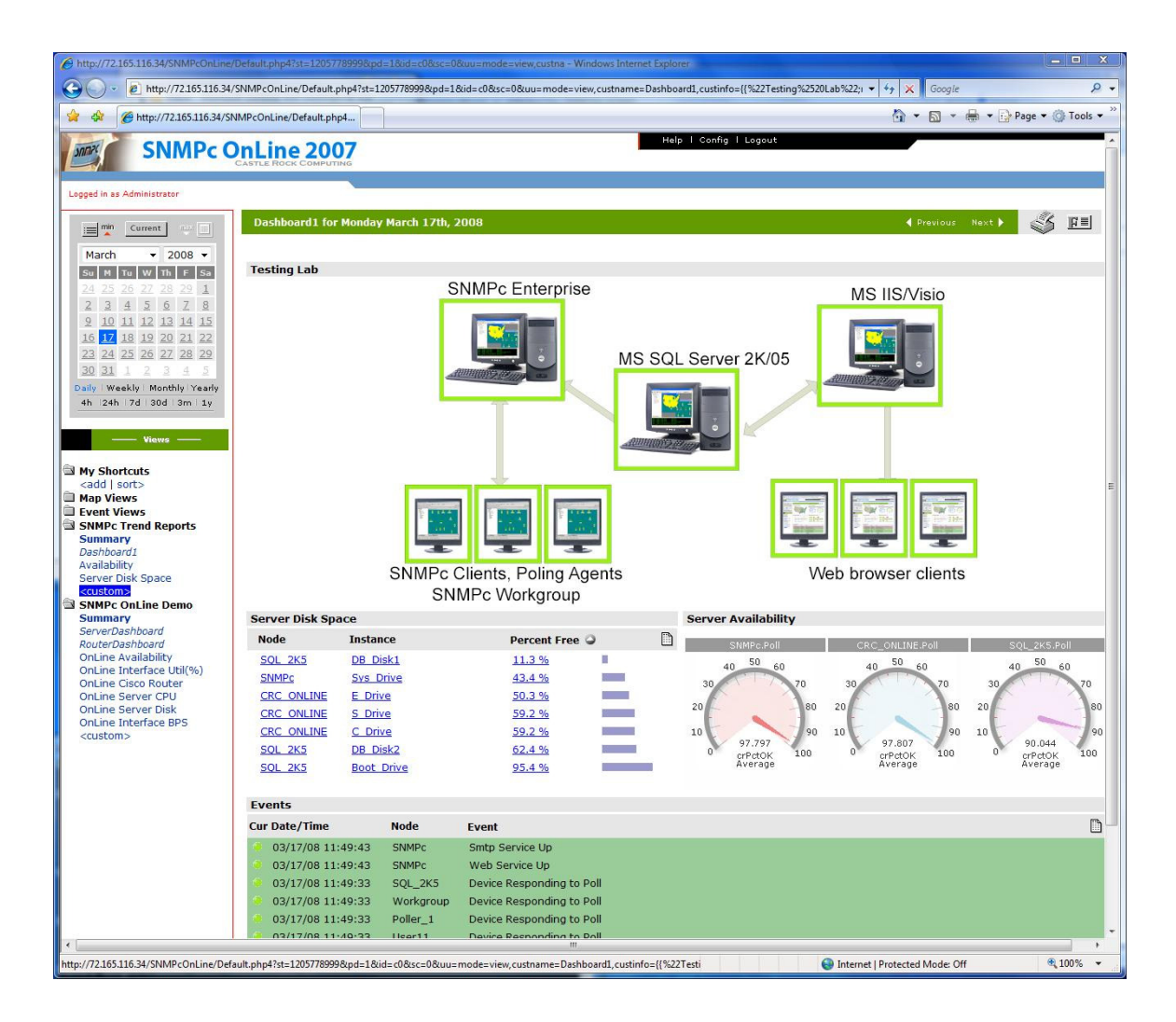

# Tip

If you create a Map View with the same name as a subnet in SNMPc then SNMPc OnLine will automatically link them together. This allows you to create a hierarchy of integrated Visio Network maps.

For example if you associate the SNMPc submap 'West Coast' with a Viso Icon. When the user clicks on that Visio icon SNMPc Oline will search for a created map view that is entitled 'West Coast'

#### Notes on Internet Browsers

Mapdraw is exporting the combined graphics in SVG (Scalable Vector Graphic) format. When viewing them it is recommended that you use Internet Explorer with the Adobe SVG viewer. When viewing the image for the first time IE will prompt you to download the SVG plugin if it is not already present on your system.

Although other browsers claim native SVG support (Firefox, Opera) our testing has shown that the IE/Adobe plugin route produces the best results. Some people have reported that you can configure Firefox and Opera to also use the Adobe Viewer but this has not been tested internally.

If you are using SNMPc OnLine on an intranet with no internet access for users to download the SVG Viewer you can choose to host the viewer plugin locally. To do this, edit the \Windows\PHP.INI file and add the line

"SNMPc.SVGURL=/SNMPcOnLine/SVGVIEW.EXE" to the [SNMPc] section. The embedded object in the SNMPc OnLine Visio maps will refer to this url to download the plugin.